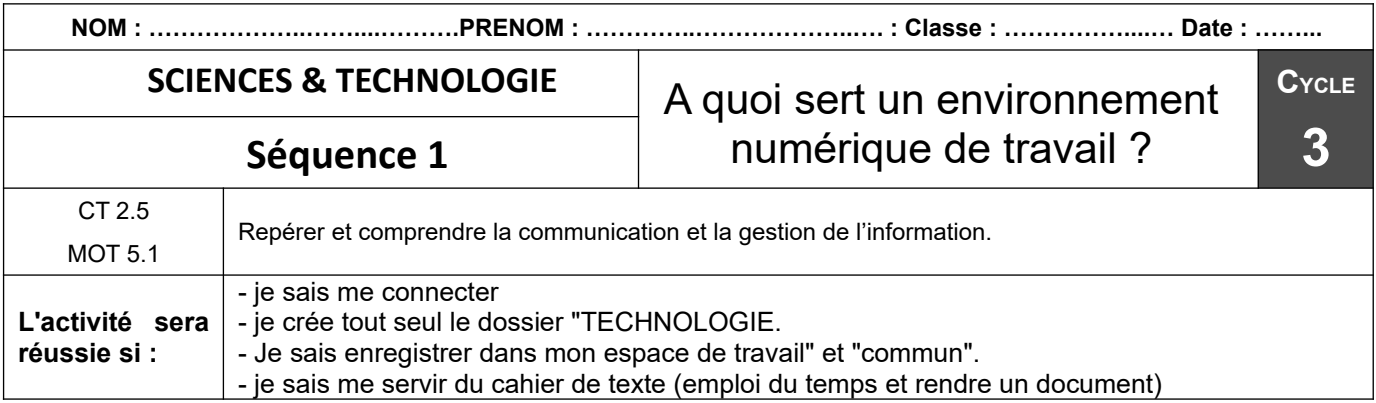

**Séance 3** : Comment enregistrer un document dans son espace de travail ?

## **Travail à faire :**

1 – Se connecter au Réseau et recopier le code sur la feuille "Ouvrir et enregistrer un document"

2 - Se connecter à l'ENT et recopier le code sur la feuille "Ouvrir et enregistrer un document"

3 – Rechercher le travail dans Pronote, "cahier de texte" et "consulter la séance"

4 - Ouvrir l'atelier en s'aidant de la feuille : "Ouvrir et enregistrer un document"

5 – Dans démarrer ouvrir le logiciel : LIBRE OFFICE Writer.

## 6 - Ecrire : Bonjour M. FLOURAC, je m'appelle : le nom de famille, prénom, classe.

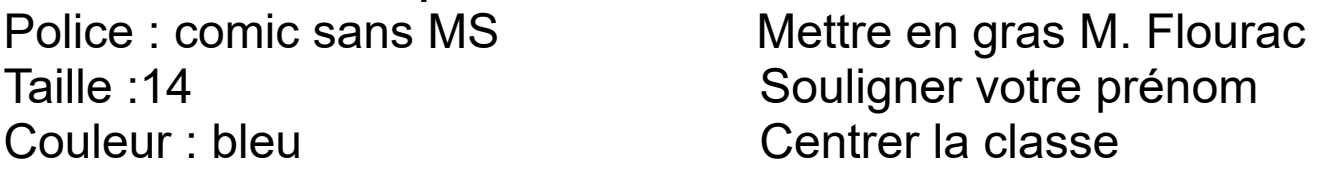

7 - Créer le dossier TECHNOLOGIE dans "CE PC" ou dans "Documents" et enregistrer le document avec comme nom de fichier : nom\_classe\_thème.

8 - Enregistrer dans "commun" :en s'aidant de la feuille : "Ouvrir et enregistrer un document

9 - Mettre dans Dépôt : Suivre les consignes du professeur.

10 - Enregistrer le travail dans **pronote** comme indiqué par le professeur